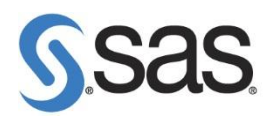

## 更新 **SAS** 授權碼步驟

**Step 1.** 點選 開始 > 所有程式 > SAS > utilities > Renew SAS Software

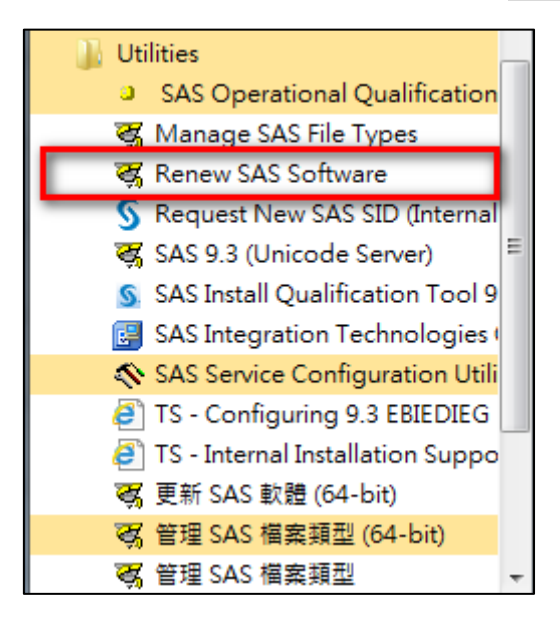

Note: 作業系統為 Windows 7, 請按滑鼠右鍵,選擇 以系統管理員身分執行。

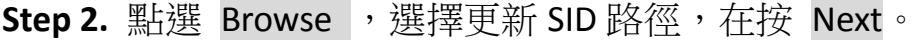

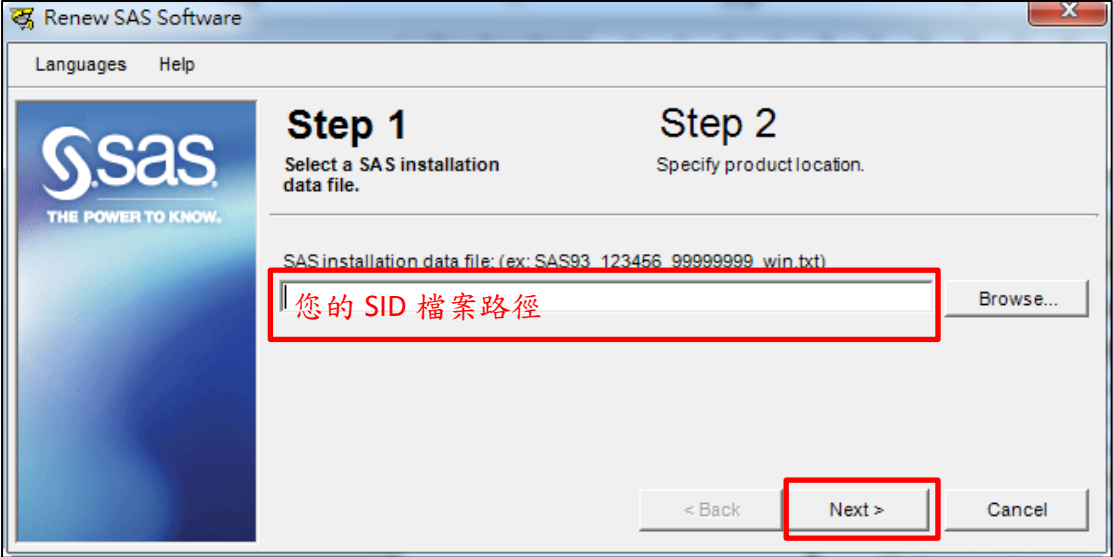

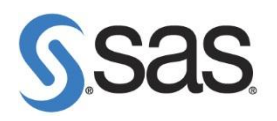

**Step 3.** 點選 Renew。

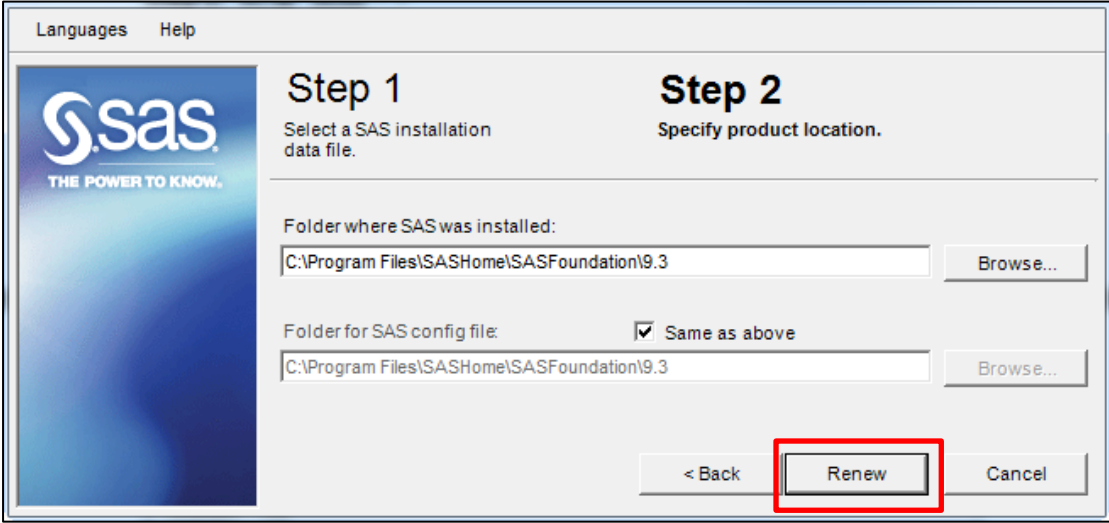

**Step 4.** 點選 確定 ,完成更新授權。

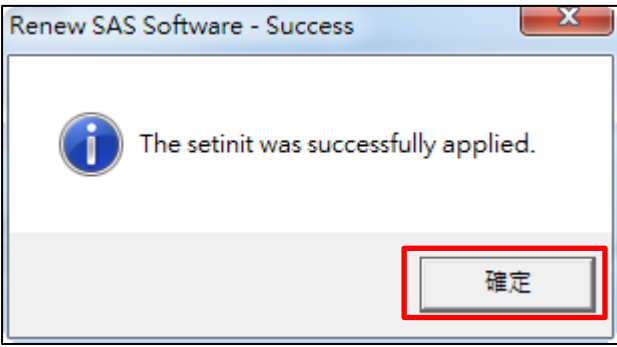